# グループ利用者追加

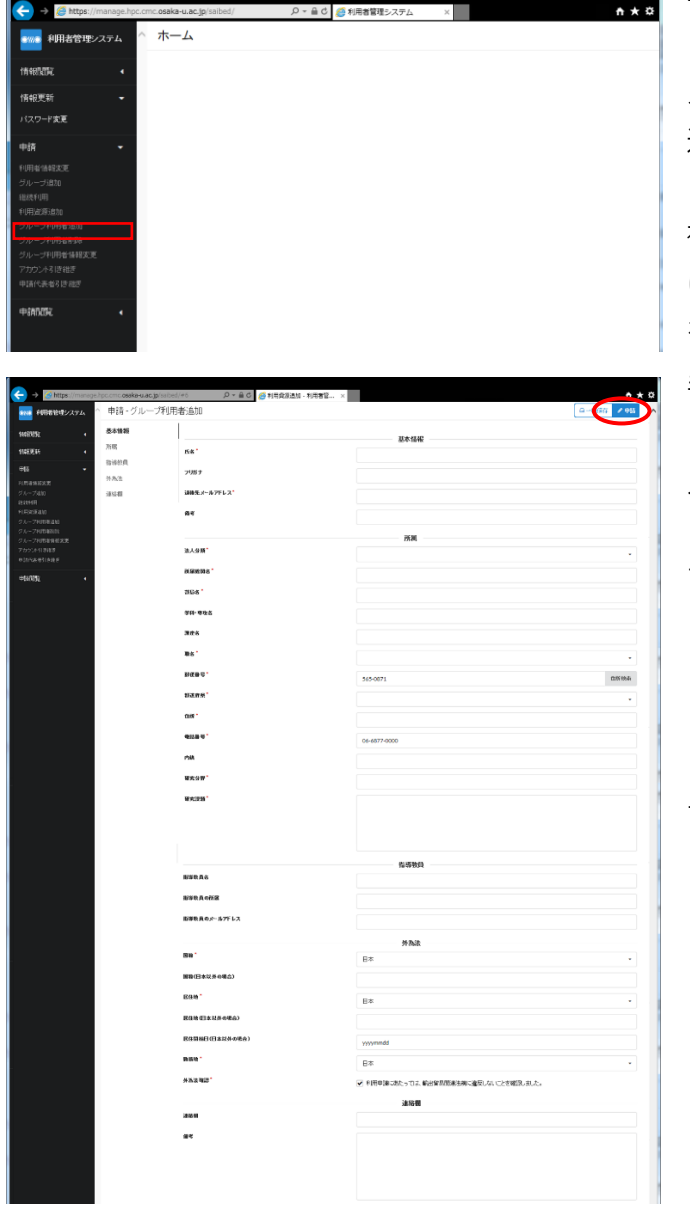

### 手順 1)

ログイン直後のメニュー画面です。ここで左 メニューから「申請>グループ利用者追加」を 選択してください。

複数グループの申請代表者となっている場合 は、どのグループに対して利用者を追加するか を選択してください。

### 手順 2)

グループ利用者追加の画面です。必要事項を 入力し、右上の「申請」ボタンをクリックして ください。\*がついている項目は入力必須で す。

・氏名:

旧字体は使用できません。

・連絡先メールアドレス:

連絡先に使用するメールアドレスを入力し

- てください。
- ・法人分類:
- ・所属機関名:
- ・部局名:
- ・職名:
- ・郵便番号: 郵便番号はハイフンを入れてください。
- ・都道府県:

都道府県名をプルダウンから選択してくだ さい。

・住所:

都道府県名以降の住所を入力してください。

・電話番号:

電話番号を入力してください。

・研究分野、研究課題:

<研究分野 URL>

[http://www.mext.go.jp/b\\_menu/shingi/gijyutu](http://www.mext.go.jp/b_menu/shingi/gijyutu/gijyutu4/toushin/1320054.htm) [/gijyutu4/toushin/1320054.htm](http://www.mext.go.jp/b_menu/shingi/gijyutu/gijyutu4/toushin/1320054.htm)

・外為法(国籍、居住地、勤務地、確認):

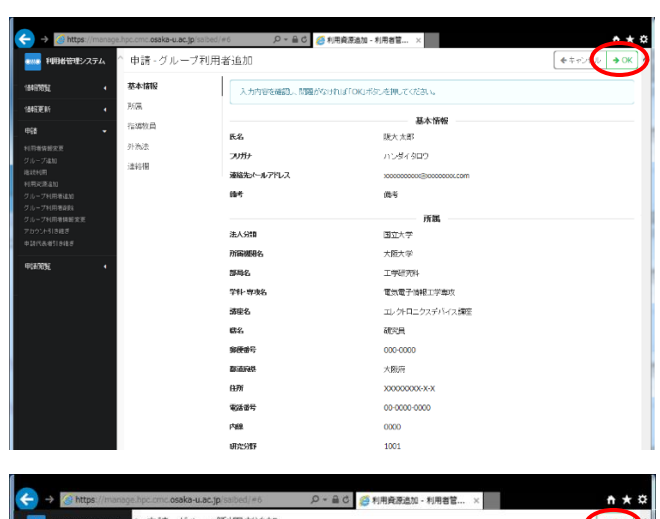

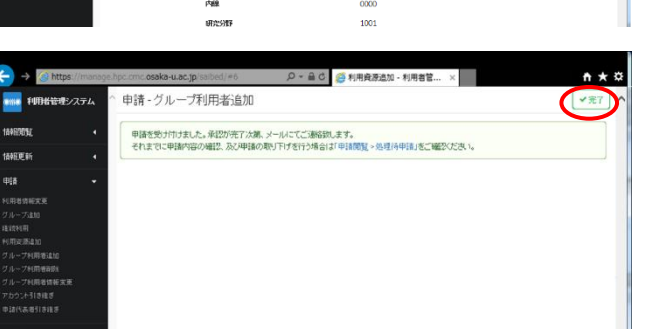

#### 手順 3)

グループ利用者追加の入力内容が表示され ますので、内容を確認し、右上の「OK」ボタン のクリックで登録申請してください。その後、 処理完了のメッセージが表示されますので、 「完了」をクリックしてください。

「キャンセル」ボタンをクリックすると入力 画面に戻ります。

## 補足)

左メニューの「申請閲覧>処理待申請」にグ ループ利用者追加の処理が表示され、管理者の 承認待ち状態になります。管理者の承認後、申 請したグループ利用者が追加されます。

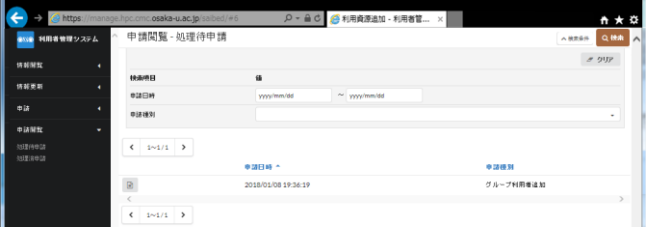

# グループ利用者削除

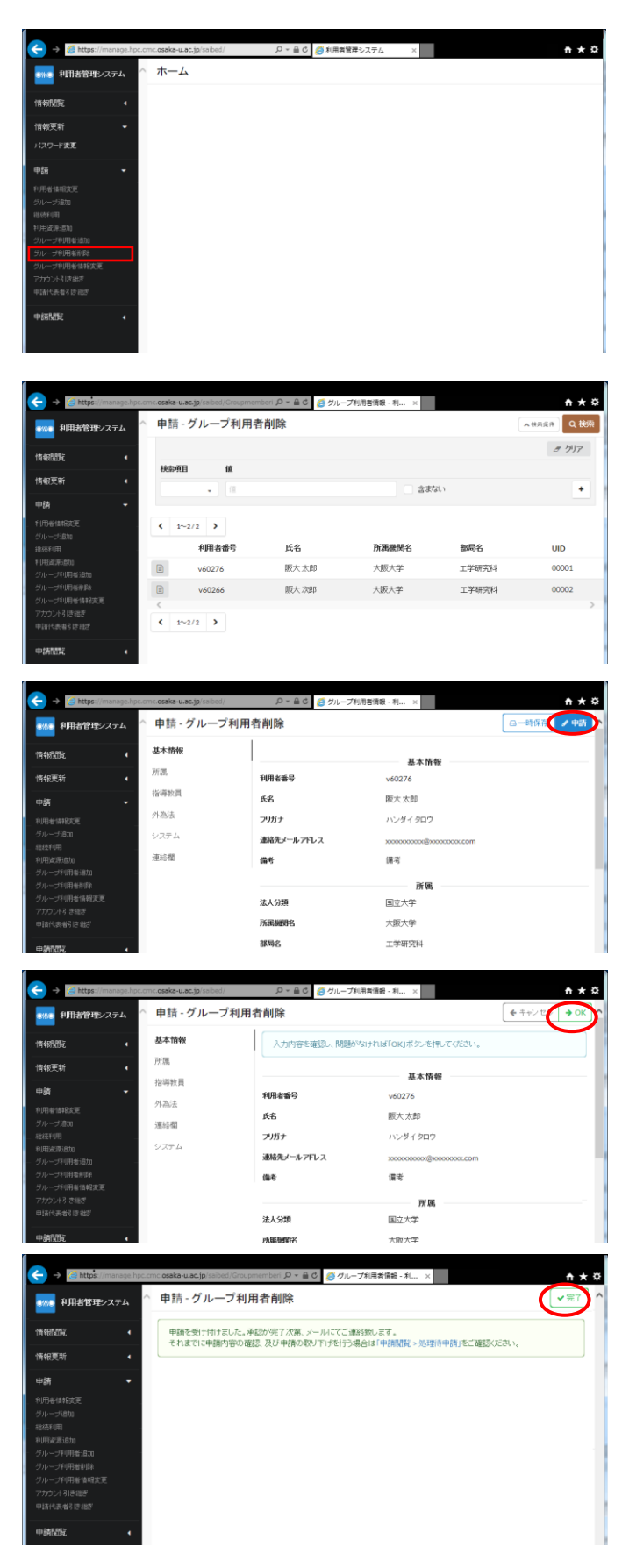

### 手順 1)

ログイン直後のメニュー画面です。ここで 左メニューから「申請>グループ利用者削 除」を選択してください。

複数グループの申請代表者となっている場 合は、どのグループに対して利用者を削除す るかを選択してください。

### 手順 2)

グループ利用者削除の画面です。削除対象 のユーザを選択し、グループ利用者の基本情 報の画面を開いた後、右上の「申請」をクリ ックしてください。

### 手順 3)

グループ利用者削除の入力内容が表示さ れますので、内容を確認し、右上の「OK」ボ タンのクリックで削除申請してください。そ の後、処理完了のメッセージが表示されます ので、「完了」をクリックしてください。

「キャンセル」ボタンをクリックすると入 力画面に戻ります。

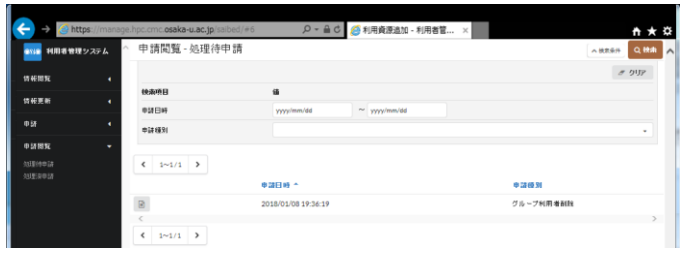

補足)

左メニューの「申請閲覧>処理待申請」に グループ利用者追加の処理が表示され、管理 者の承認待ち状態になります。管理者の承認 後、申請したグループ利用者が削除されま す。

# グループ利用者変更

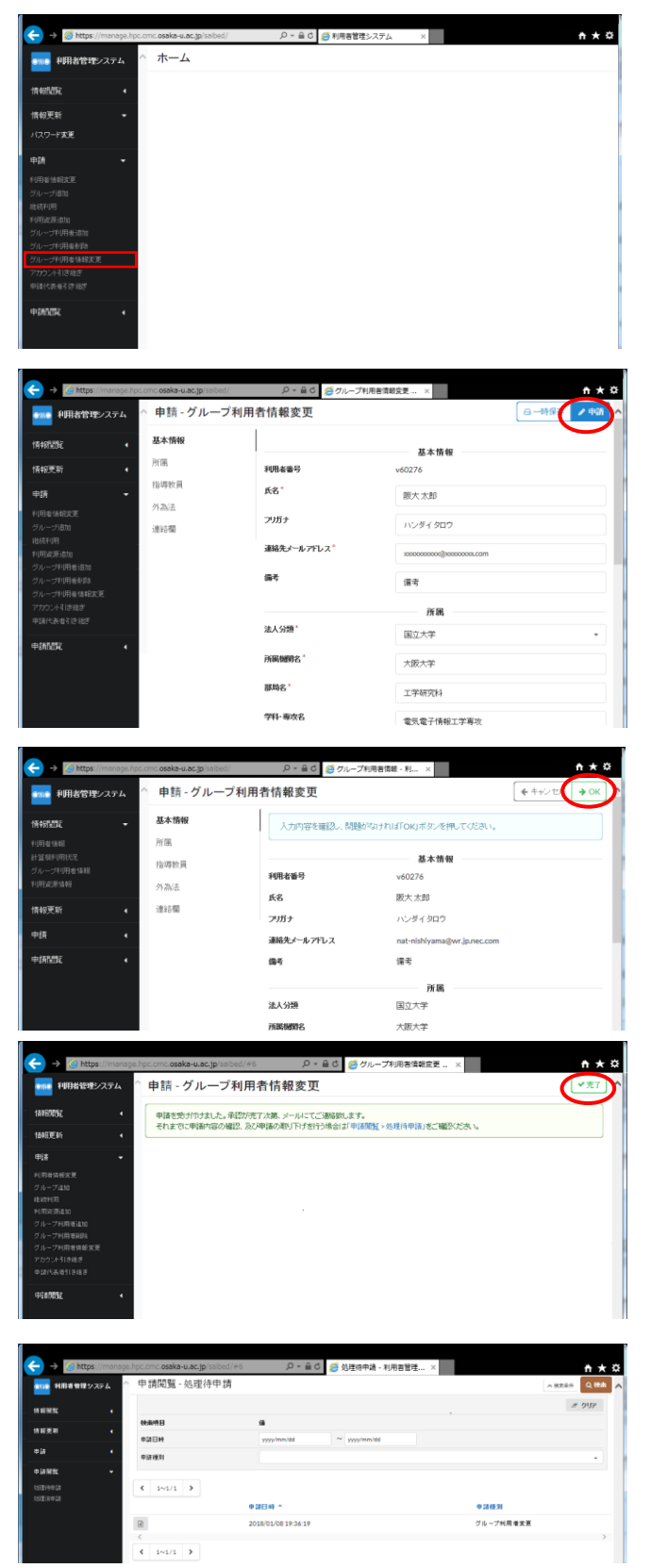

### 手順 1)

ログイン直後のメニュー画面です。ここで左 メニューから「申請>グループ利用者変更」を選 択してください。

複数グループの申請代表者となっている場合 は、どのグループに対して利用者を変更するか を選択してください。

手順 2)

グループ利用者変更の画面です。グループ利 用者情報の変更完了後、右上の「申請」ボタンを クリックしてください。

#### 手順 3)

グループ利用者変更の入力内容が表示されま すので、内容を確認し、右上の「OK」ボタンの クリックで登録申請してください。その後、処理 完了のメッセージが表示されますので、「完了」 をクリックしてください。

「キャンセル」ボタンをクリックすると入力画 面に戻ります。

補足)

左メニューの「申請閲覧>処理待申請」にグル ープ利用者変更の処理が表示され、管理者の承 認待ち状態になります。管理者の承認後、グルー プ利用者の変更が反映されます。